## <span id="page-0-0"></span>**ライススキャンご利用マニュアル <測定方法について>**

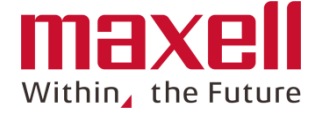

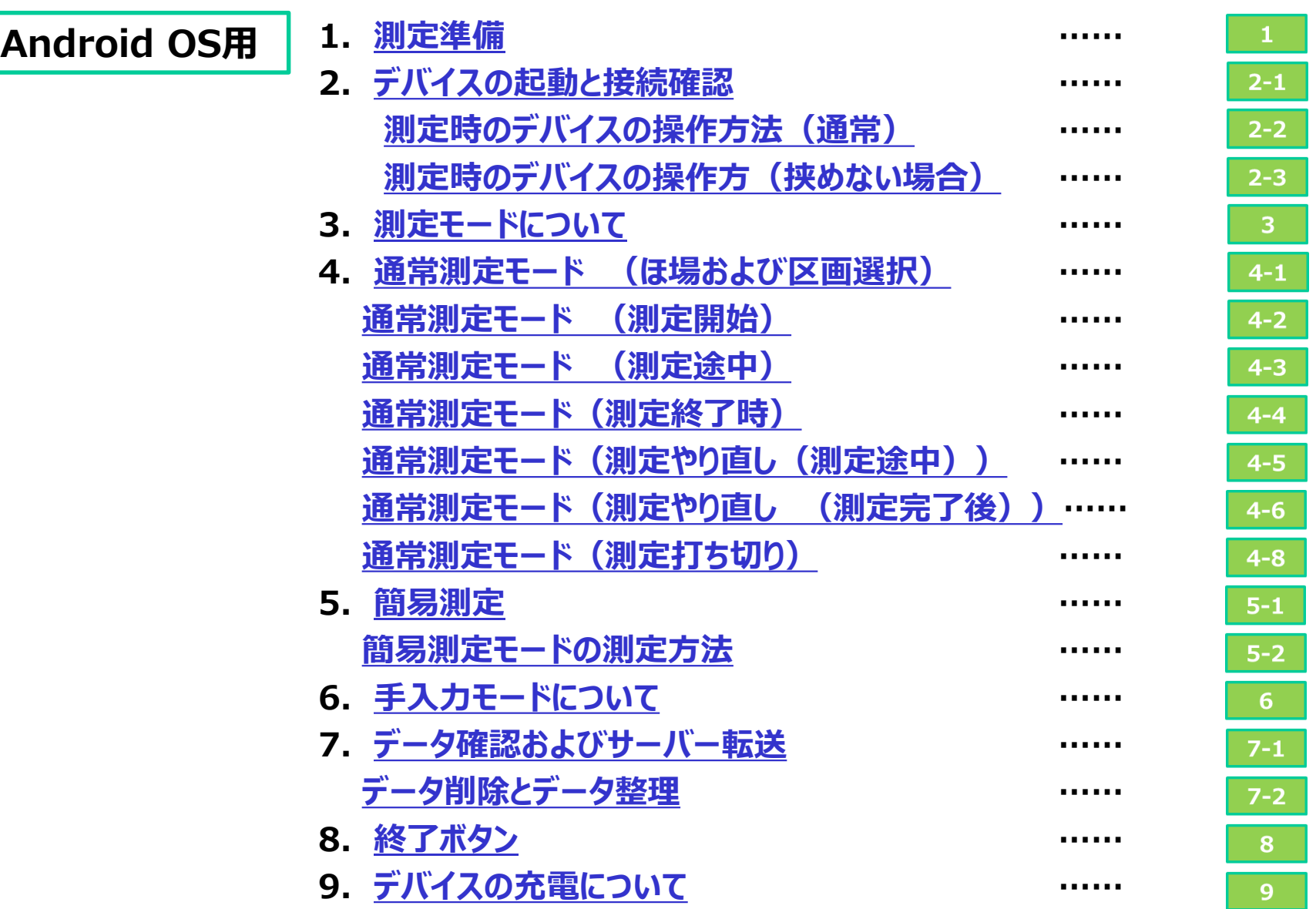

<span id="page-1-0"></span>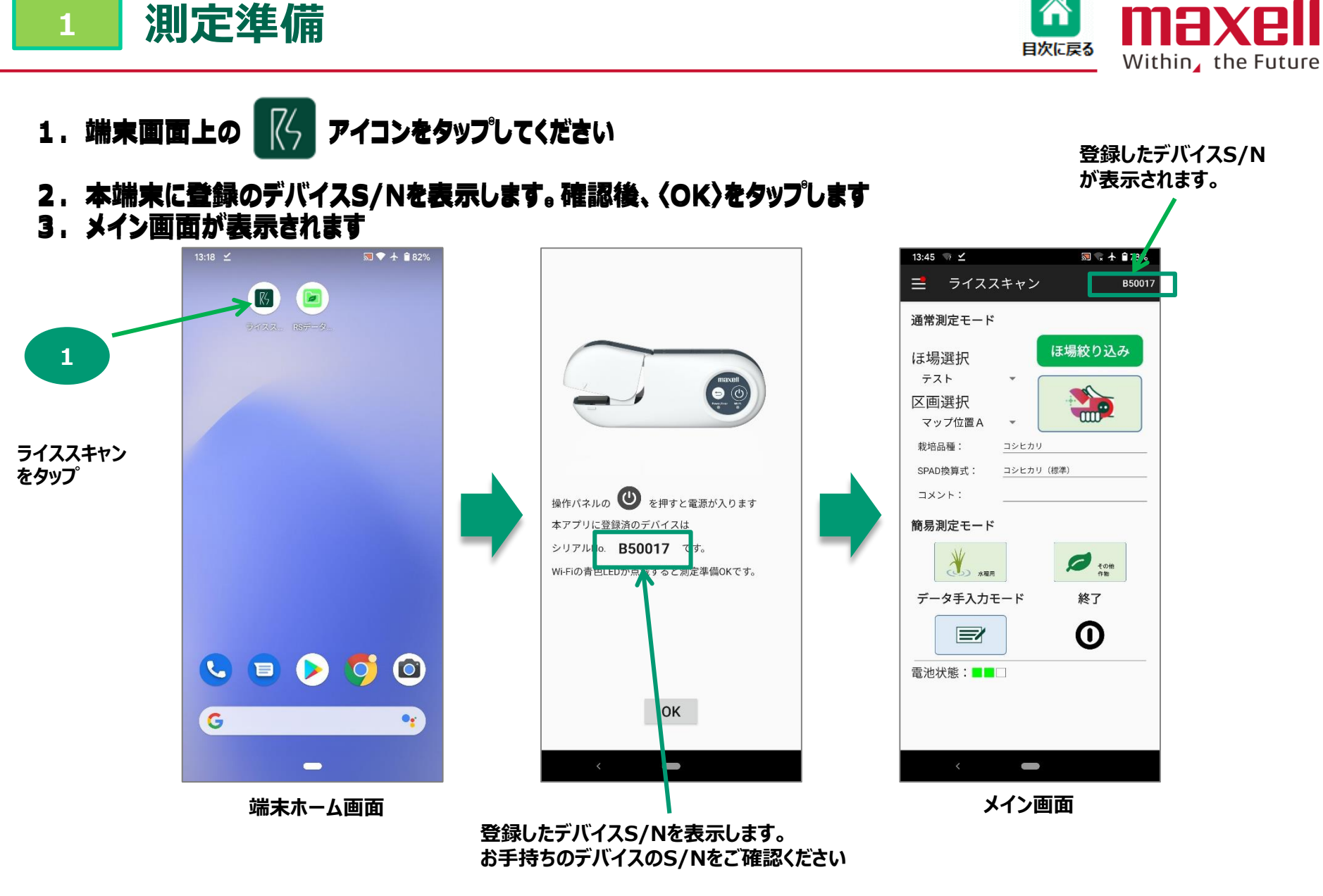

**注意:本説明書の画面はPixel3aを元にしています。お使いのメーカーの携帯端末などによってホーム画面などの構成が変わります。 ご使用の携帯端末に従って操作下さい。**

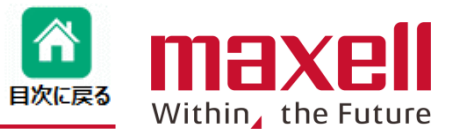

- <span id="page-2-0"></span>**1.操作パネルの電源ボタンを押します。**
- **2.電源/エラー表示LEDが緑で点灯します。**
- **3.約40秒後にWi-Fi(無線)表示LEDが青で点滅し、携帯端末との接続ができます。**

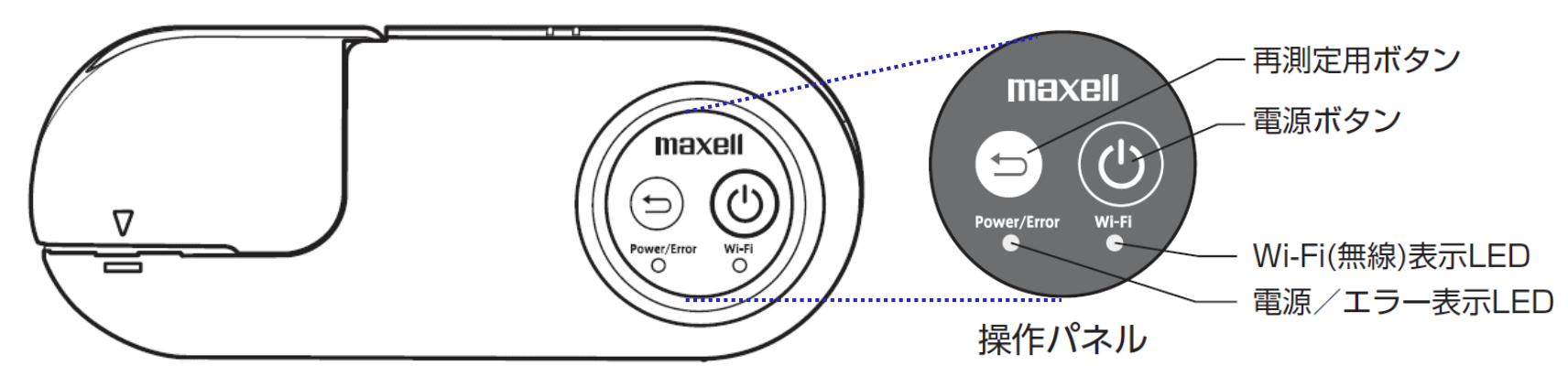

#### **■ 操作パネルLEDの状態表示**

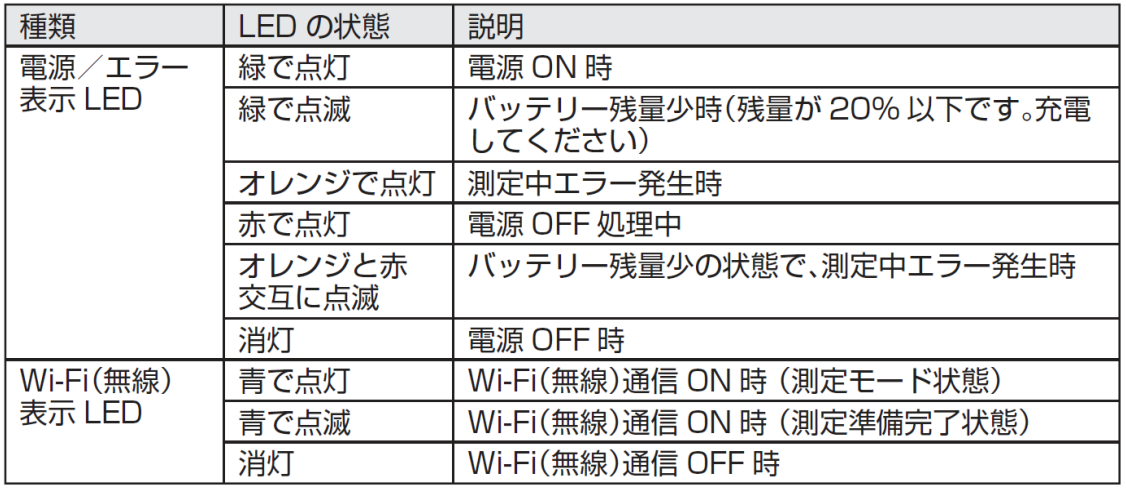

<span id="page-3-0"></span>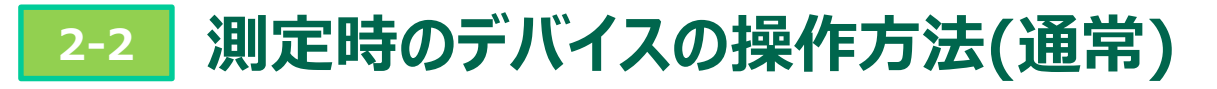

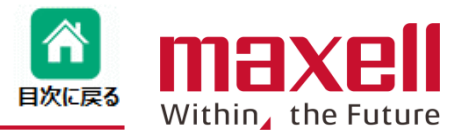

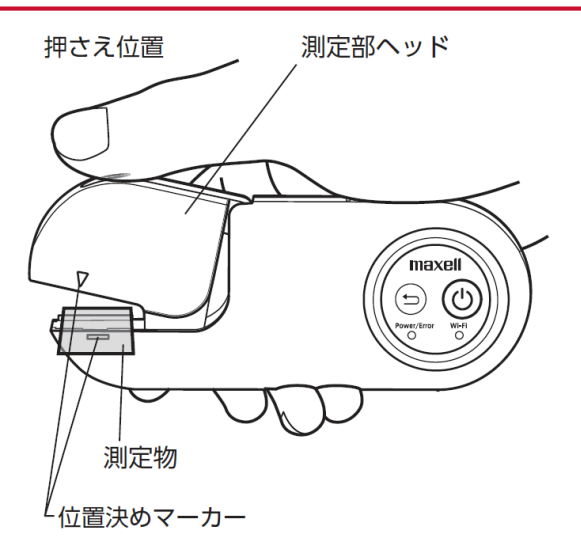

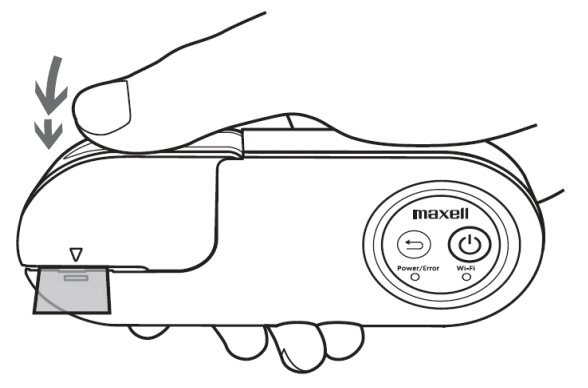

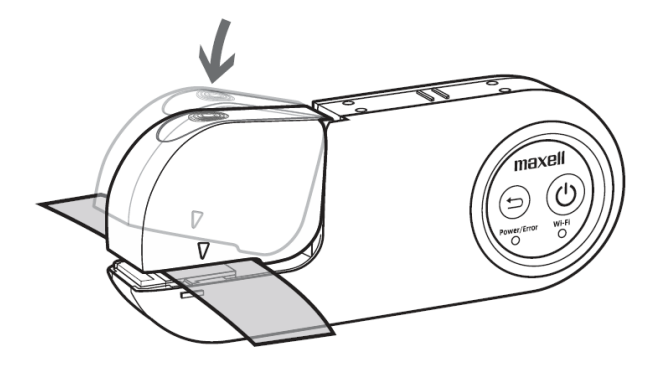

**➊ 本体をしっかり握り、親指を押さえ位置に 合わせてください。**

**➋ 測定物の測定したい箇所を本体の位置 決めマーカー(左図指示部分)に合わせてく ださい。**

**➌ スイッチユニットの押さえ位置部に親指を 当てて測定部ヘッドを押し下げてください。**

**➍ 測定部ヘッドが閉じた後、さらにスイッチユ ニットを押し下げることで測定スイッチが入りま す。**

### **➎ 測定結果は本製品と接続されている携帯 端末の画面に測定結果の表示および通知音 でお知らせします。**

# <span id="page-4-0"></span>**2-3 測定時のデバイスの操作方(挟めない場合)**

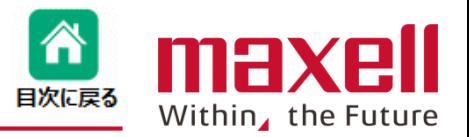

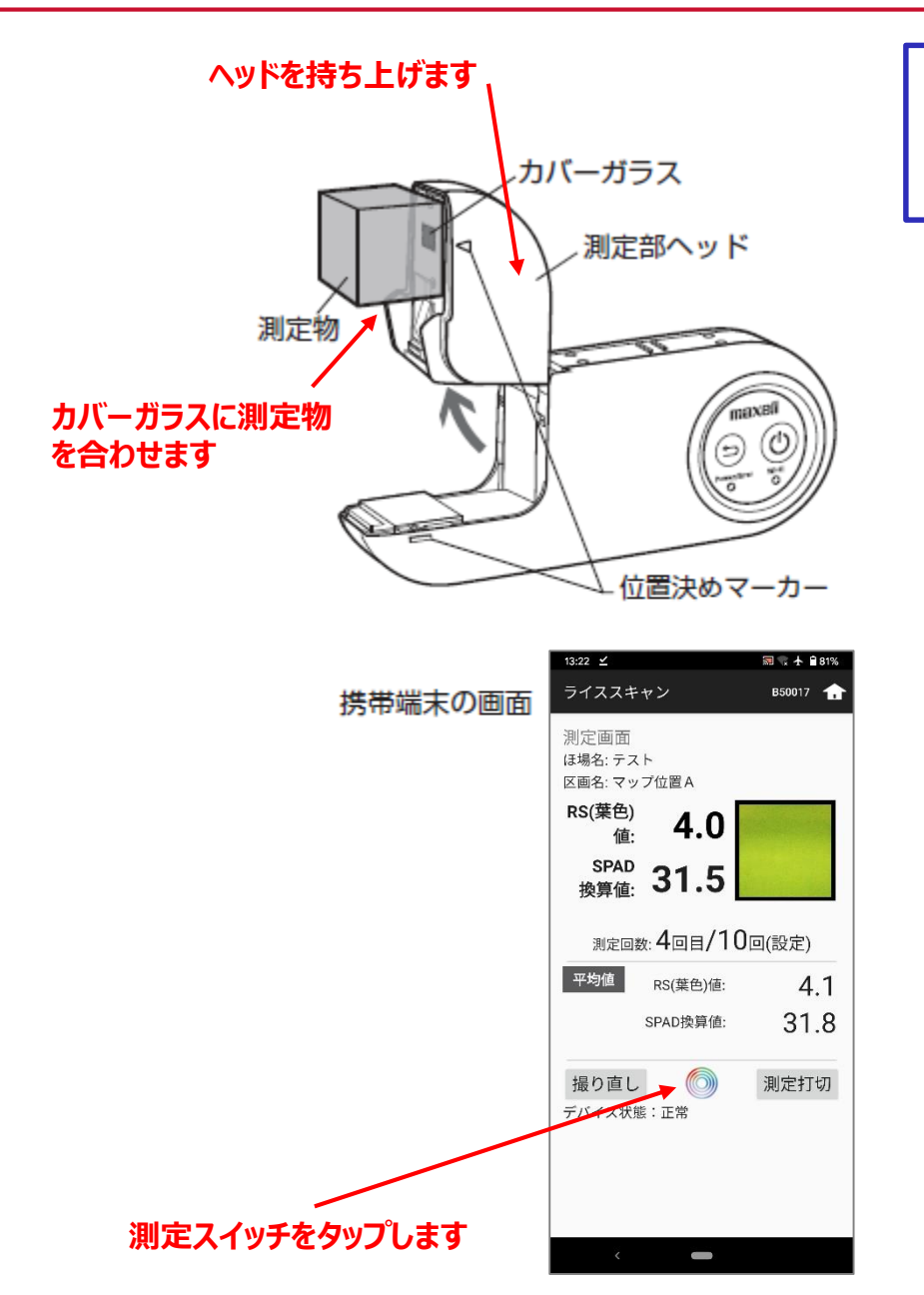

**用途**

- **・芝などの細い葉の測定(複数枚を測定範囲に置いて測定)**
- **・大きい葉の中央部を測定**
- **・厚みのある測定物の表面を測定**

測定部に測定物を当てて測定します。携 帯端末のアプリケーションの機能を使っ て測定操作を行います。

- ❶ 測定部ヘッドを持ち上げてください。
- ❷ 測定物の測定したい箇所を測定部 ヘッドのカバーガラスに合わせて当 ててください。測定物とカバーガラ ス部に隙間があると、外光の影響を 受け正確に測定できません。 ご注意 ください。
- ❸携帯端末の測定画面上の測定ボタ ン ◎をタップします。
- ❹ 測定結果は本製品と接続されている 携帯端末の画面に測定結果の表示 および通知音でお知らせします。

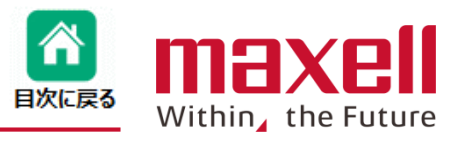

<span id="page-5-0"></span>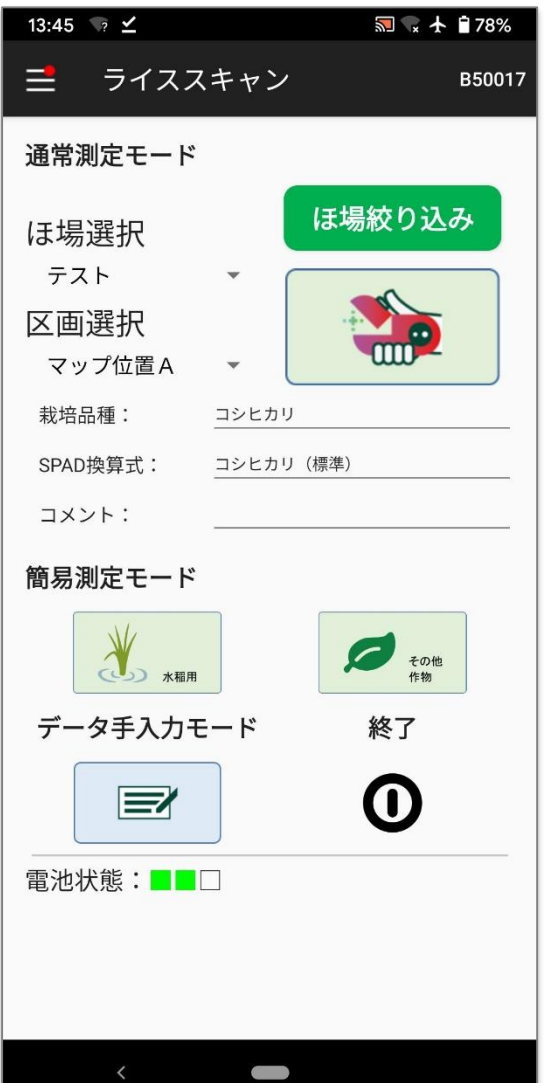

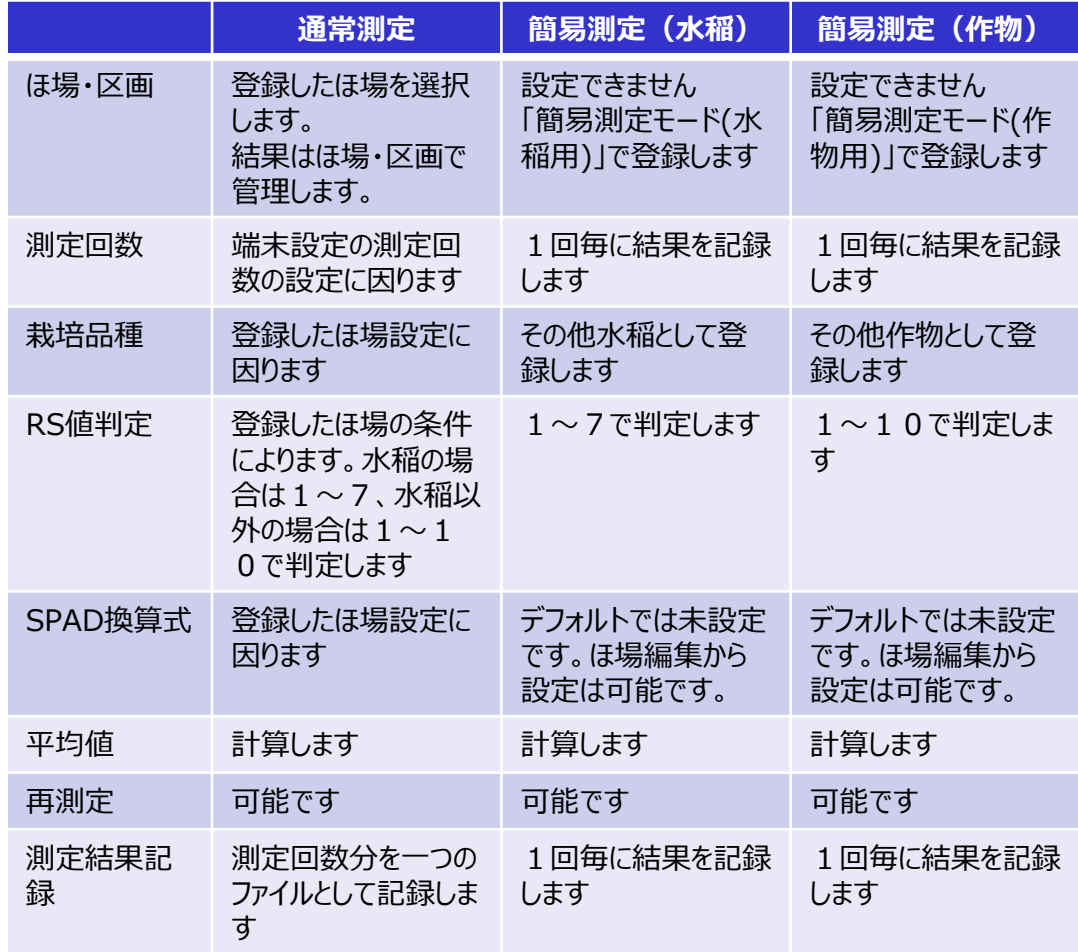

# <span id="page-6-0"></span>**4-1 通常測定モード (ほ場および区画選択)**

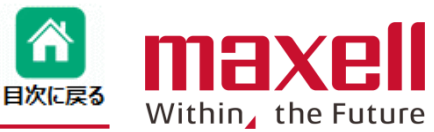

**1.測定するほ場と区画をリストからタップして選択します。 限定コースではご利用いただけません。**13:45  $\sqrt{?} \leq$ **、卡自78% ほ場登録時にGPS位置が入力されている場** 3 **合、[絞り込み]で近くのほ場が表示されま** ライススキャン B50017 **す** 通常測定モード **一覧からこれから測定するほ場名を選択** 1 ほ場絞り込み **設定メニューの「作業ほ場選択」機能を使うこと** ほ場選択 **で、表示したいほ場のみがリストアップされます。** テスト 区面選択 mm-2 **ほ場内の測定位置(区画)を選択** マップ位置A  $\checkmark$ 栽培品種: コシヒカリ 13:27 ≤ 13:27  $\leq$ **■ ★ ■80%**  $30* + 80%$ SPAD換算式: コシヒカリ (標準) **B5001 B5001** コメント: 通常測定モード 通常測定モード ほ場絞り込み ほ場選択 簡易測定モード マップ位置A テスト **CONTROL** マップ位置B 区画選択  $\sum_{\mathbf{m}}^{\mathbf{m}}$ マップ位置A マップ位置C その他 栽培品種: マップ位置D テスト データ手入力モード 終了 マップ位置E マクセル マップ位置F  $\mathbf 0$ EZ 代々木 マップ位置G **設定されたほ場の登録 登録されたほ場または** マップ位置H **された画数が表示され** 電池状態:■■□ **作業ほ** マップ位置I **ます** ez **場選択」画面で設定さ** マップ位置J ■■水たほ場の一覧が表示  $\overline{\mathcal{C}}$  $\Box$  $\overline{\phantom{0}}$ 

 $\degree$  CAll Rights Reserved, Copyright 2019 Maxell, Ltd.  $\frac{7}{4}$ 

**4-2 通常測定モード (開始時)**

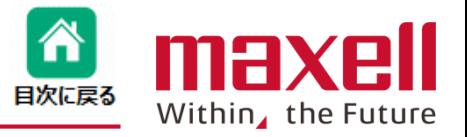

1. 測定ボタンをタップします。測定画面に切り変わります。

**2.カメラとの接続を確認ください。カメラ側のWi-Fi状態表示LEDが緑点灯します。**

**また、端末画面の下のカメラ状態表示が 〔正常〕と表示されます。**

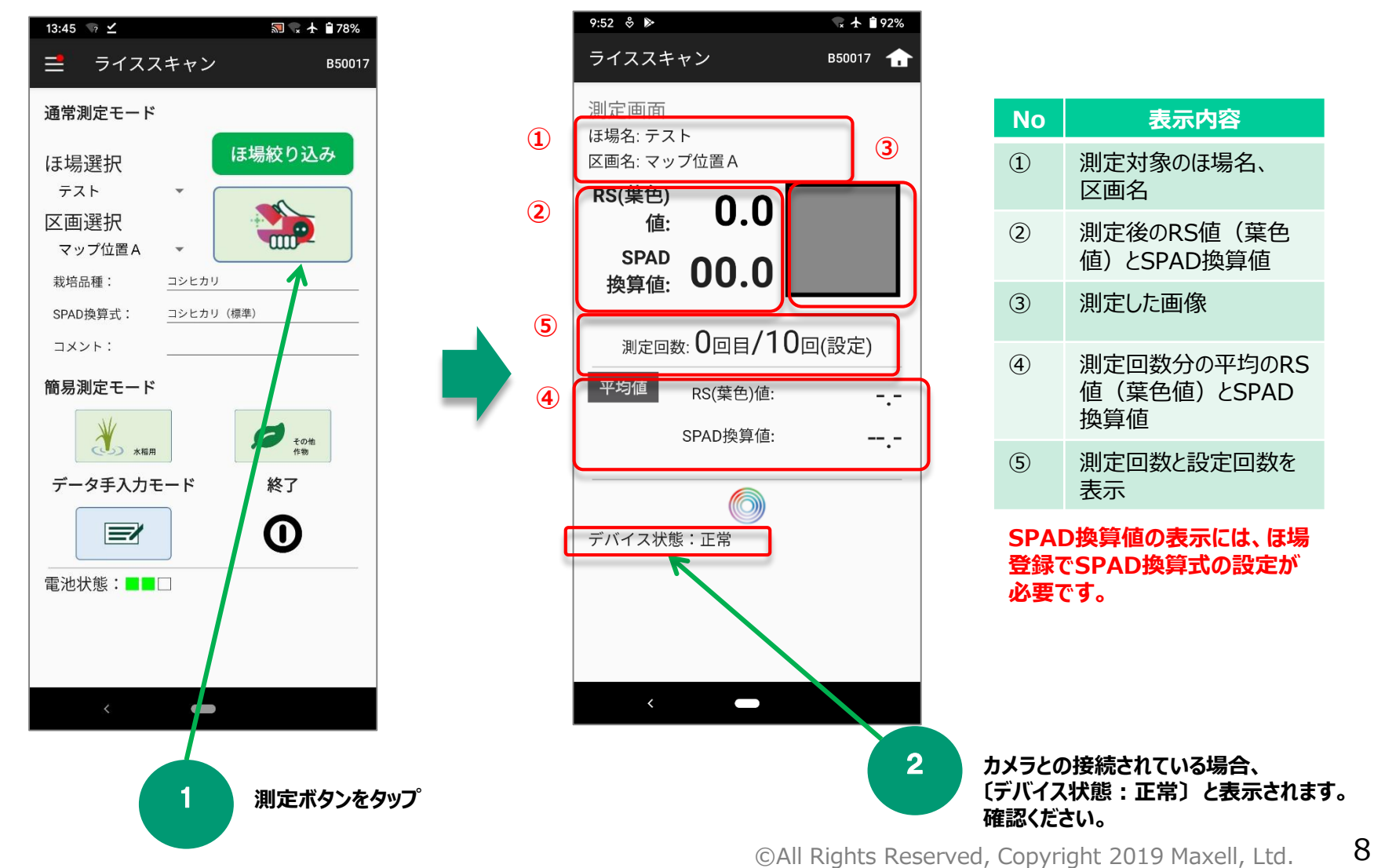

<span id="page-8-0"></span>**4-3** 機内モードの設定

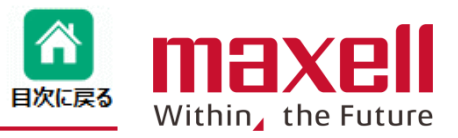

- **1.本システムは、デバイスとの接続を安定させるため Wi-Fiを"機内モード" で使用します**
- **2.ご使用の携帯端末が"機内モード"になっていない場合、以下の手順で設定します。**
	- **① 測定ボタンをタップすると、〈測定の準備〉画面を表示します。**
	- **② 〈機内モード設定画面へ〉をタップします**
	- **③ 〈機内モード〉をONにします。同時に〈Wi-Fi〉がOFFになる場合があります。〈Wi-Fi〉もONにします。**
	- **④ メイン画面に戻って、再度測定ボタンをタップします。測定画面になります。**

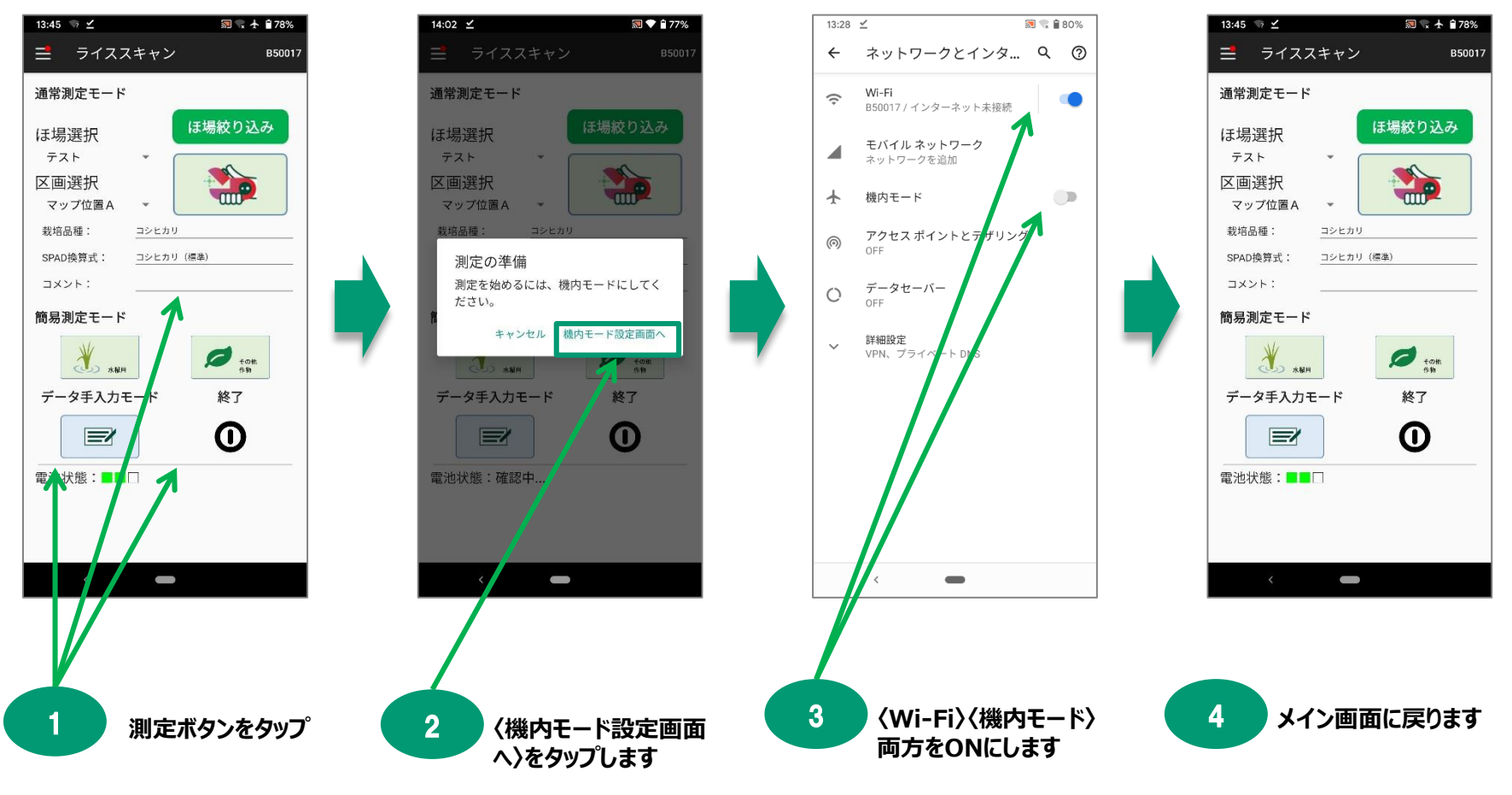

<span id="page-9-0"></span>**4-4 測定 (測定途中)**

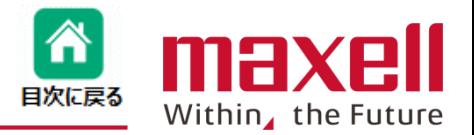

**1. カメラ部に葉を位置決め後、上蓋部を押すと測定が行われます。測定スイッチが入るとシャッター音が出ます。また、 RS値(またはSPAD換算値)は端末から読み上げを行います。**

**(RS値の読み上げは、端末本体のボリュームと連動しています)また、測定毎にRS値(葉色値)、SPAD換算値と 葉表面画像および平均値が表示されます。**

**2.設定最終回の前に、「残り1回です」と 携帯端末が音声で通知します。**

**3.端末設定で葉位置不良チェック を有効にした場合、葉位置不良、外光 進入など明らかに異常の場合、測定 エラー音およびカメラ側エラーLEDで 測定異常を知らせます。この場合、測 定のカウントはしません。**

maxe

Power/Error

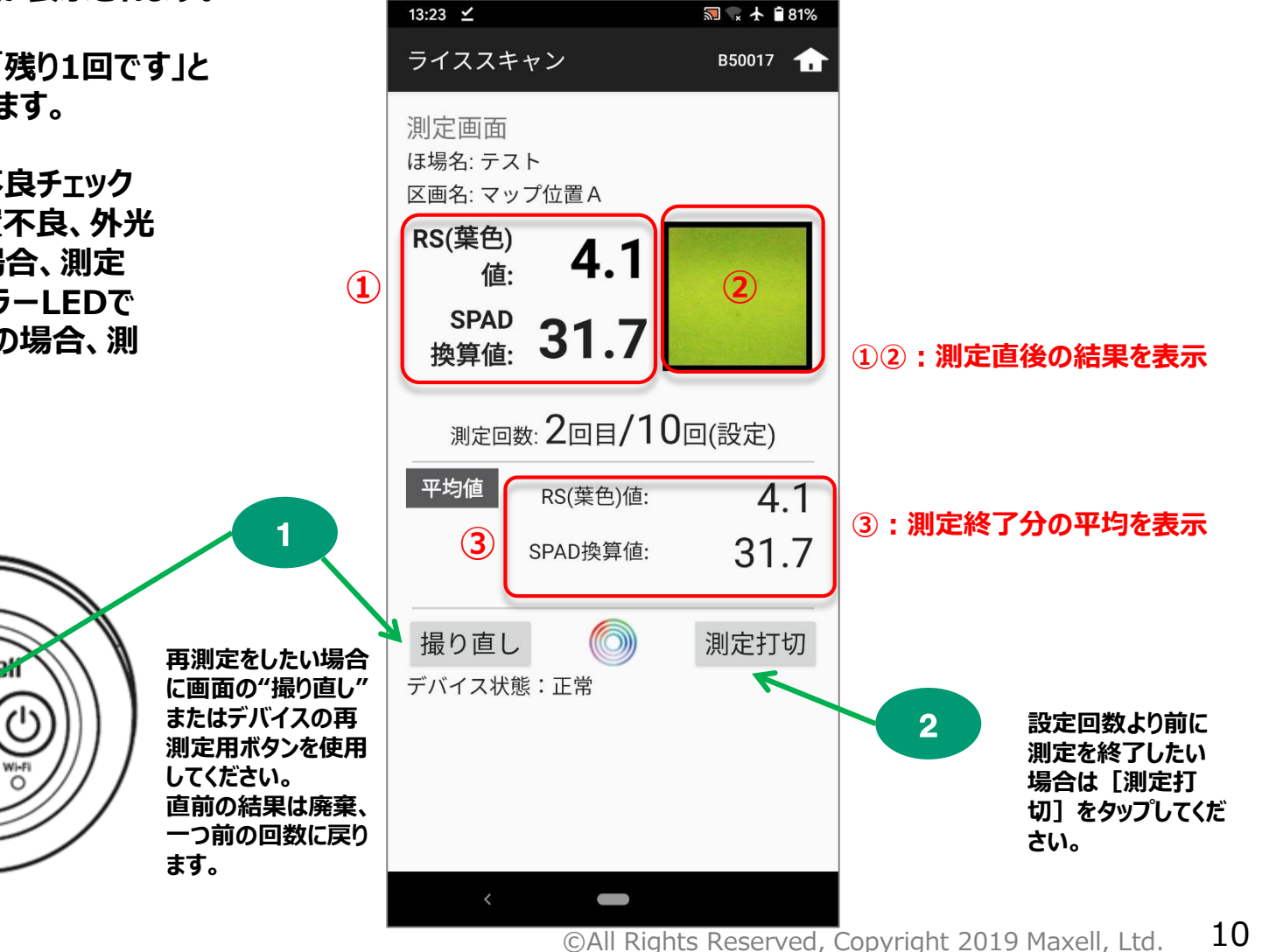

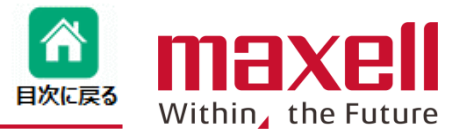

- <span id="page-10-0"></span>**1.設定回数の測定が終わると、RS値(またはSPAD換算値)の読み上げの後、終 了音でお知らせします。**
- **2.[結果表示] をタップすると、結果一覧を表示します。**
- **3.[保存] をタップすることで、データは一旦端末に保存します。**

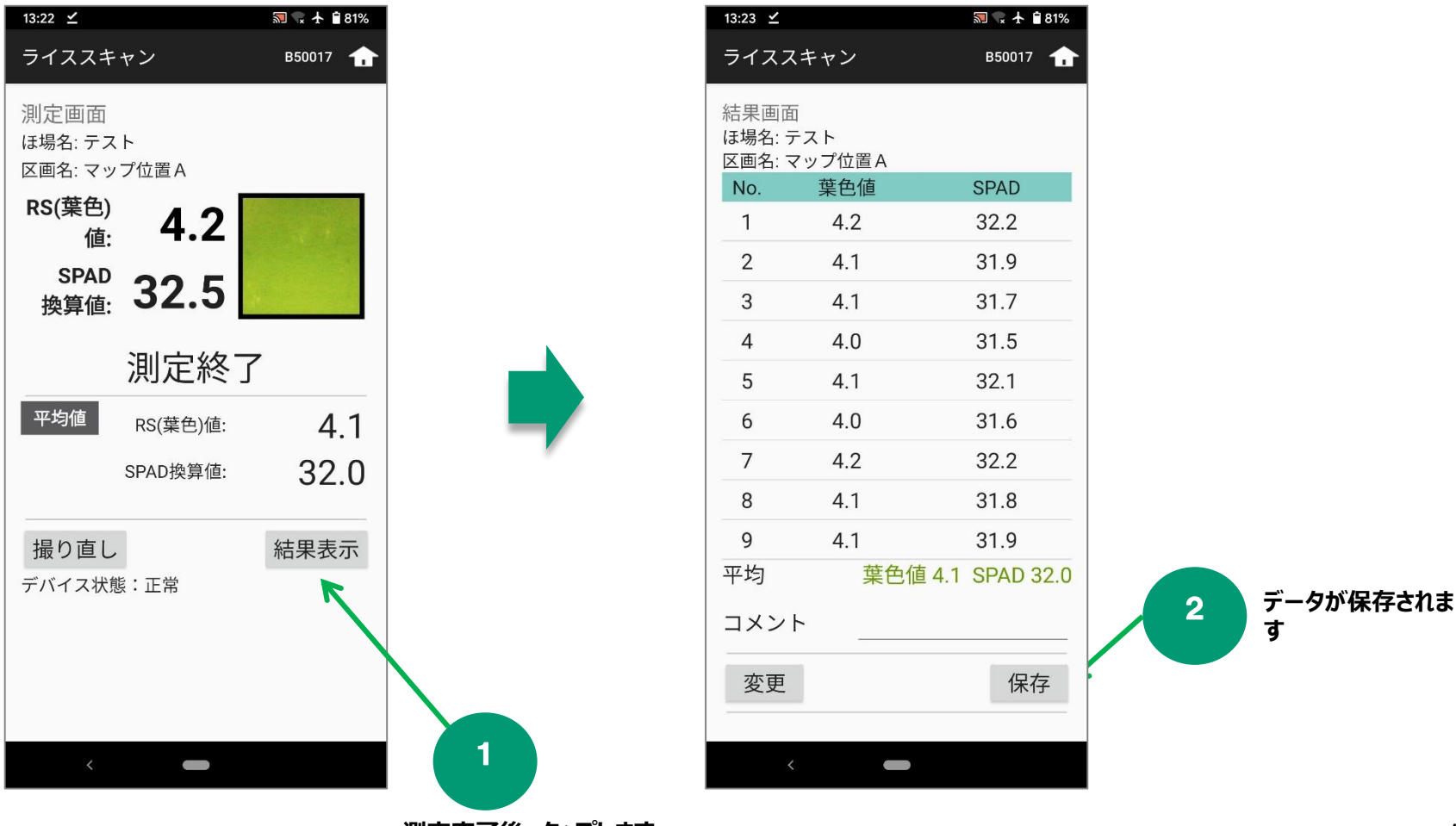

<span id="page-11-0"></span><mark>4-6</mark> 通常測定モード(測定やり直し(測定途中[\)](#page-0-0))<mark>企</mark>

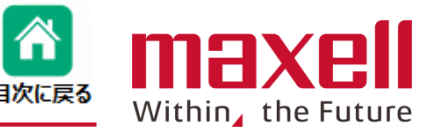

- **1.測定途中時は、**
	- **① カメラの再測定用ボタン(長押し) または**
	- **② 端末画面の撮り直しボタン(タップ)**

**で再測定が出来ます。その際は、直前のデータは廃棄、カウントが一つ前に戻ります。**

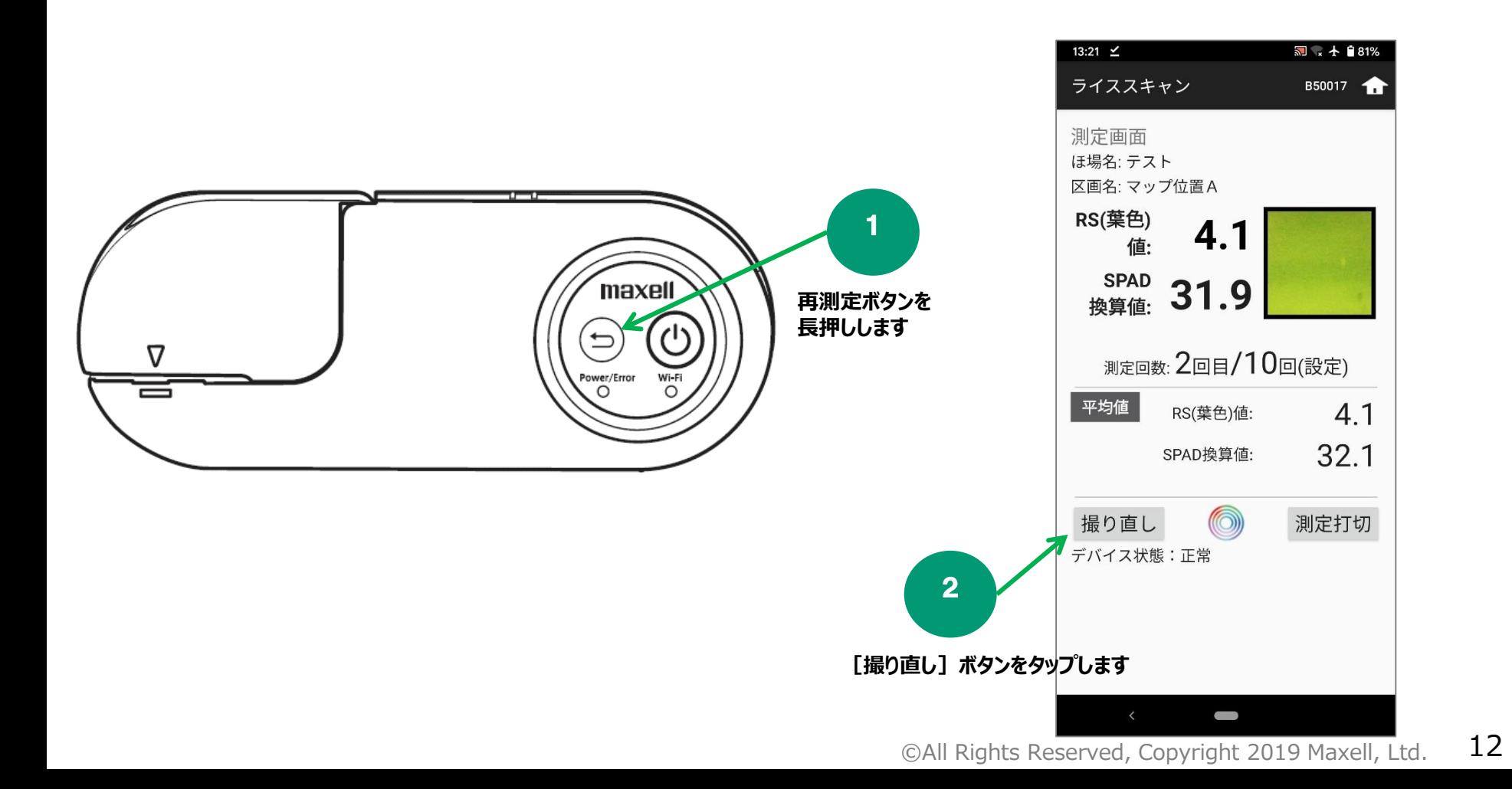

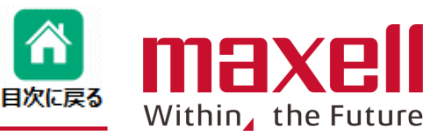

- <span id="page-12-0"></span>**1.結果画面から ≪変更≫ボタンをタップします。**
- **2.結果表示画面から変更したい番号をタップします。**
- **3.≪撮り直し≫ボタンで測定モードに切り替わります。**

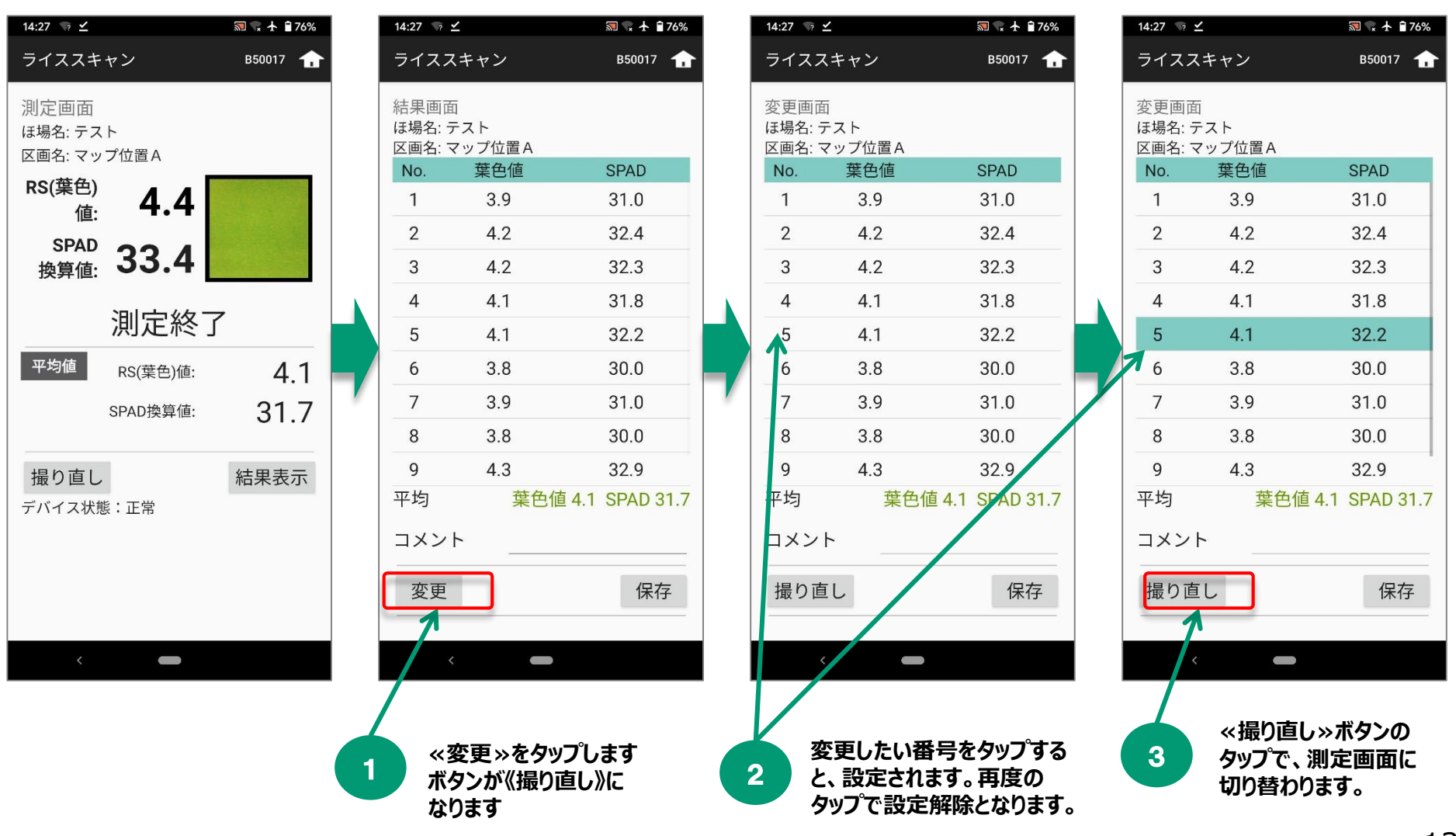

**4-7 通常測定モード(測定やり直し(測定完了後))**

- **4.警告が出ます。≪OK≫をタップします。**
- **5.測定画面になります。再測定をします。**
- **6.≪結果表示≫ボタンで測定結果一覧が表示されます。指定したNo.の結果が更新されます。**
- **7.≪保存≫ボタンのタップで結果を一旦携帯端末に測定結果を保存します。**

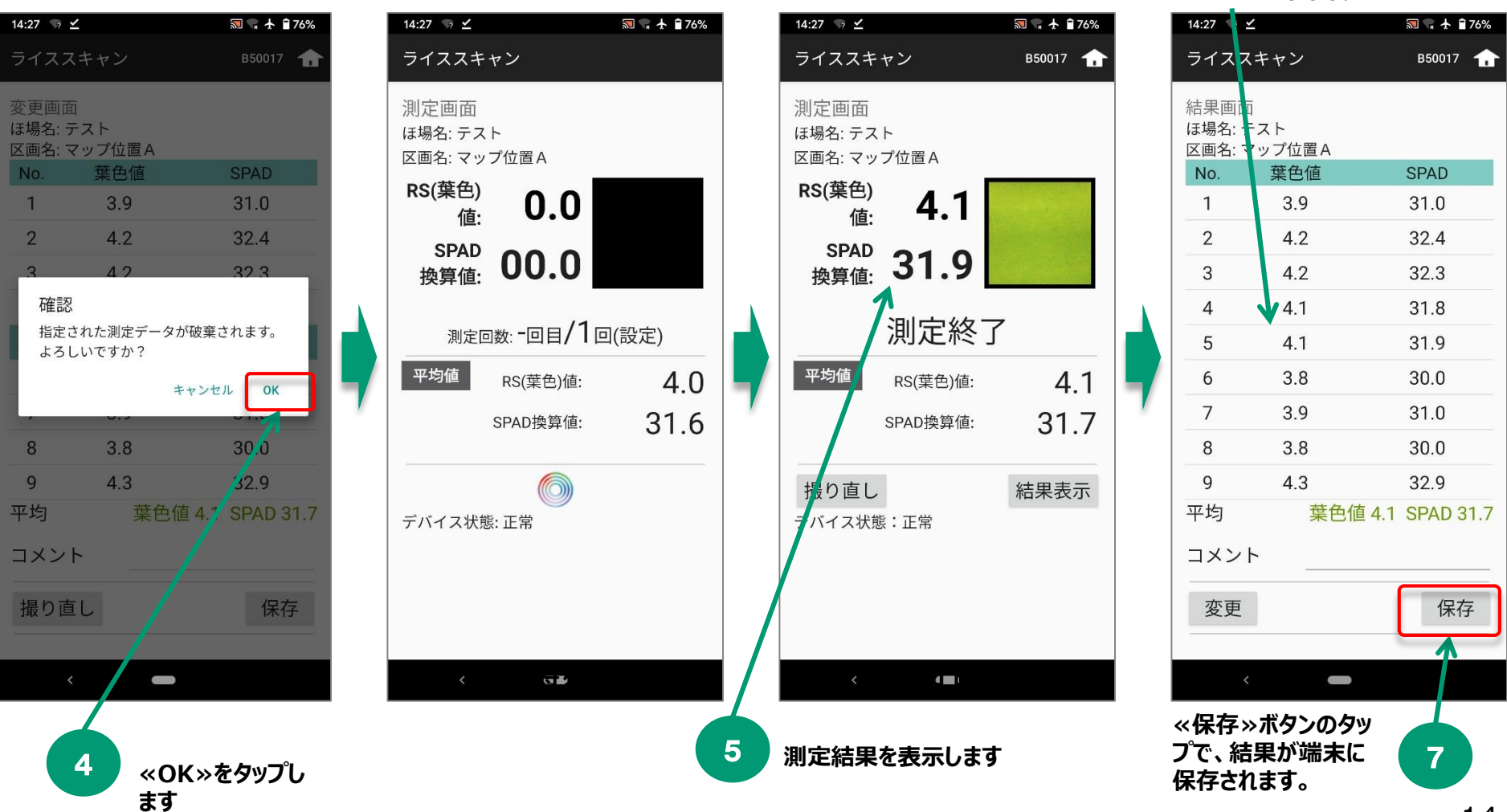

6

<mark>Ѧ</mark>

目次に戻る

**変更を選択したNo. 5の結果が更新さ**

Within, the Future

**れました**

maxı

## <span id="page-14-0"></span>**4-8 通常測定モード(測定打ち切り)**

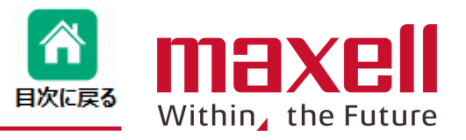

- **1.設定回数未満で測定を打ち切りたい場合、[測定打切]ボタンをタップします。**
- **2.確認画面が出ますので測定を終了したい場合は「はい」を選択します。**
- **3.結果画面になりますので、「保存」で測定データが登録されます。**

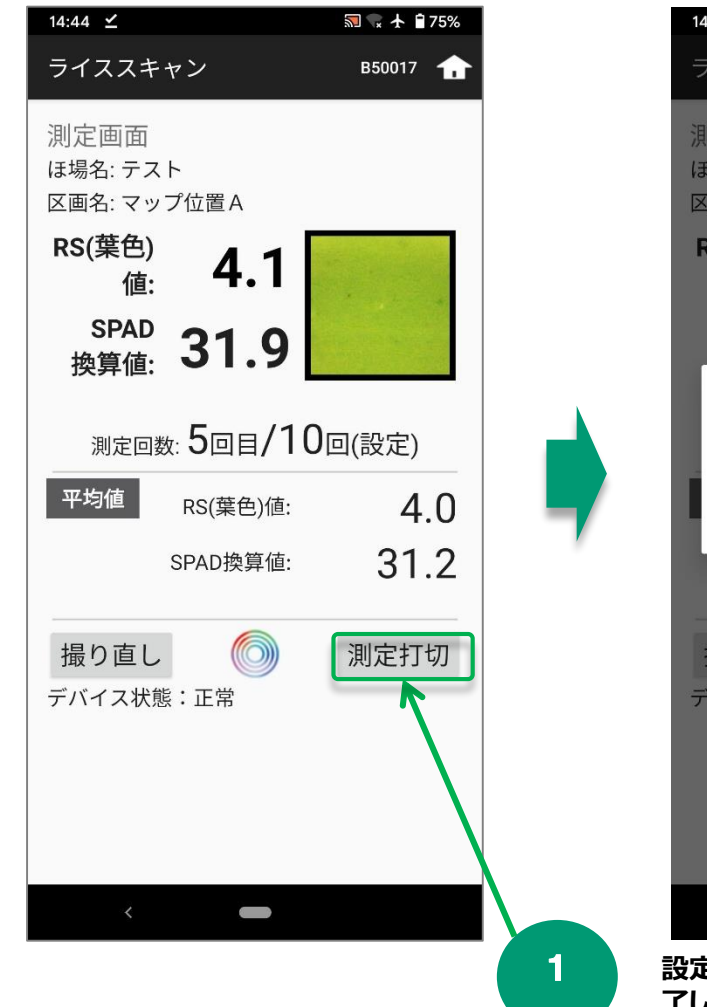

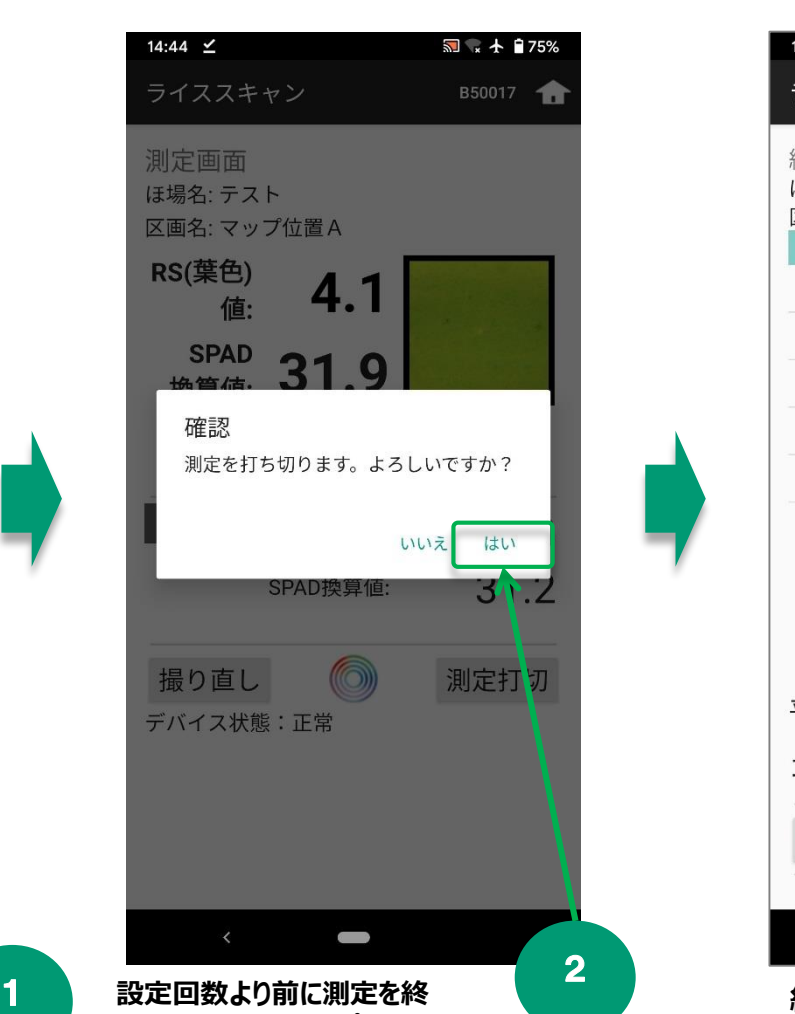

**了したい場合はタップします**

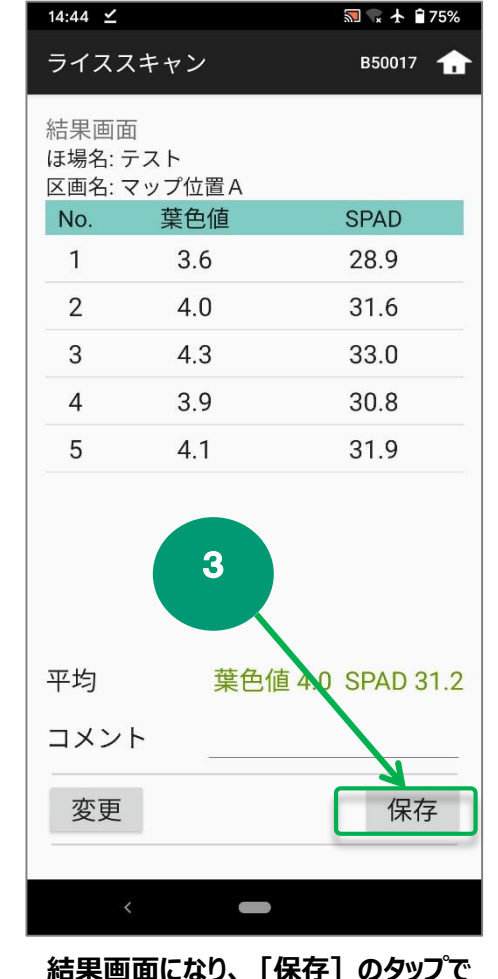

©All Rights Reserved, Copyright 2019 Maxell, Ltd. 15 **データが登録されます。**

<span id="page-15-0"></span>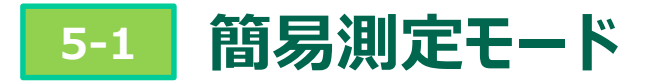

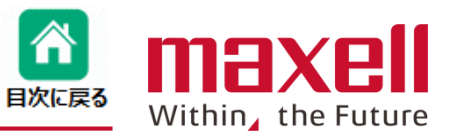

**1.簡易測定モードの〈水稲用〉または〈その他作物〉のどちらかを測定物に応じてタップします**

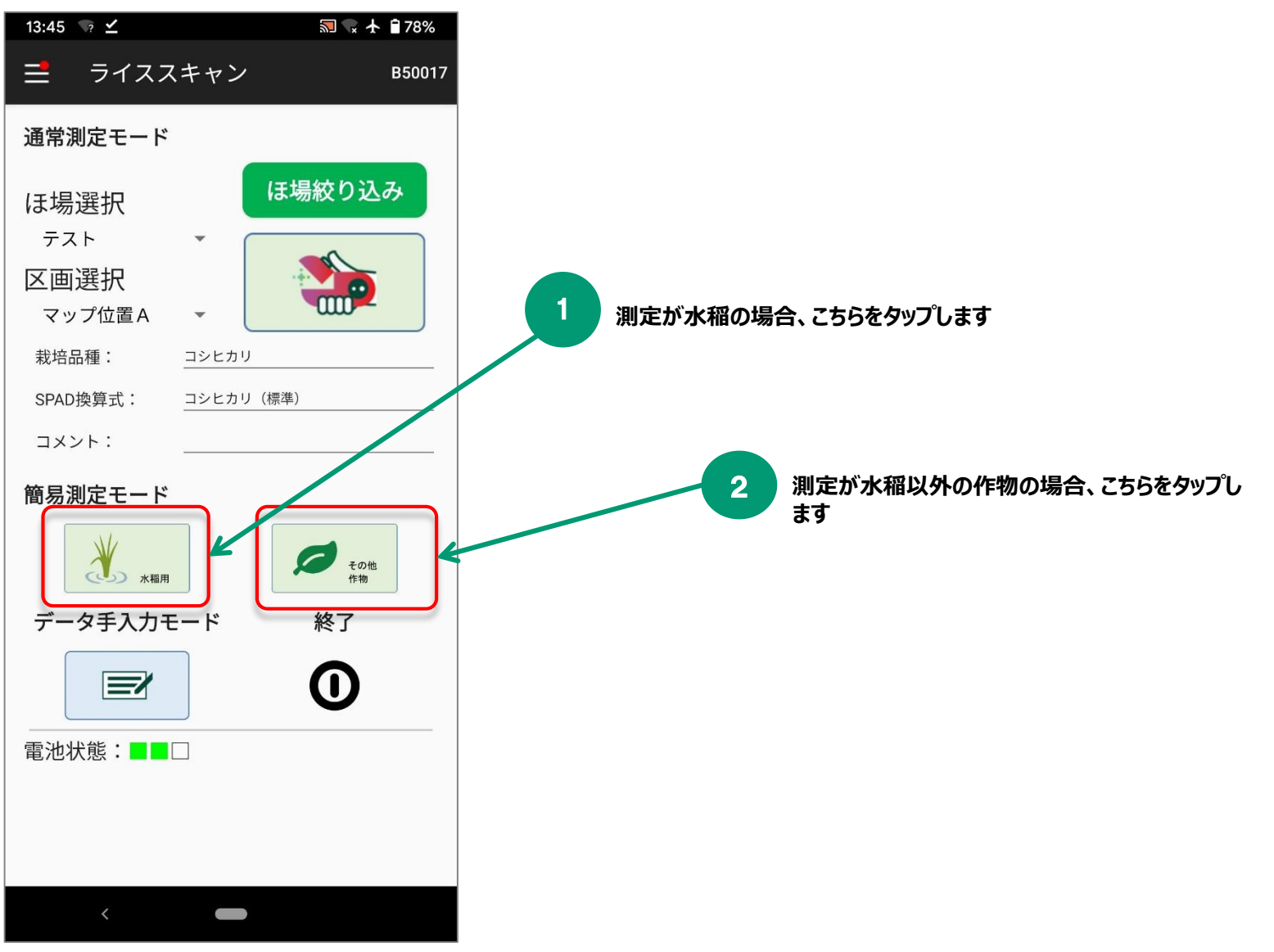

# <span id="page-16-0"></span>**5-2 簡易測定モードの測定方法**

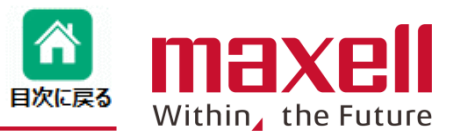

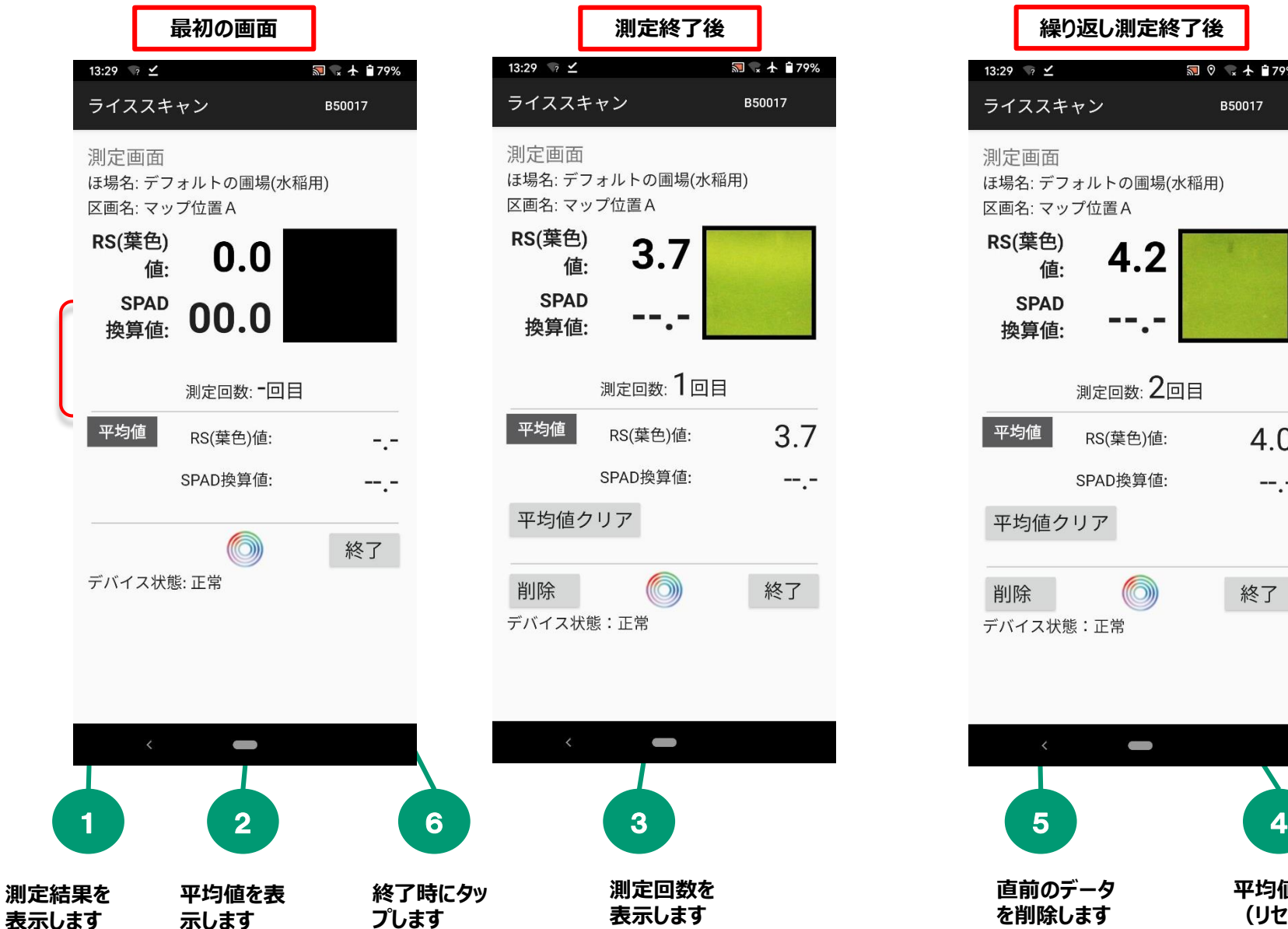

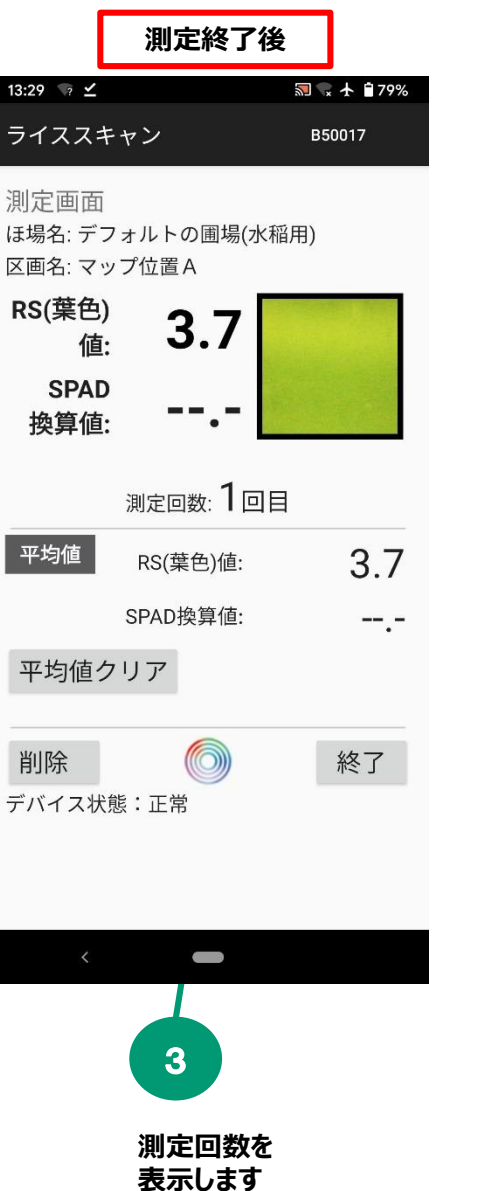

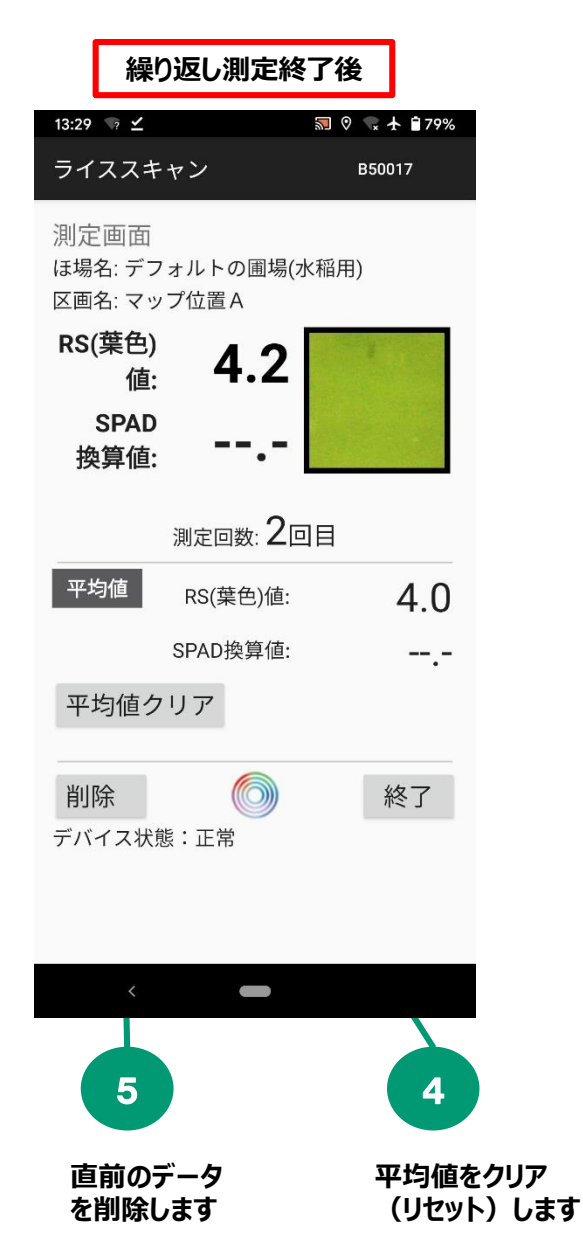

©All Rights Reserved, Copyright 2019 Maxell, Ltd.  $17$ 

## **5-2 簡易測定モードの測定方法**

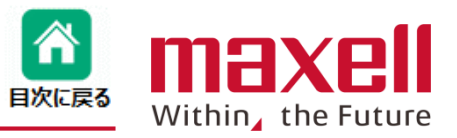

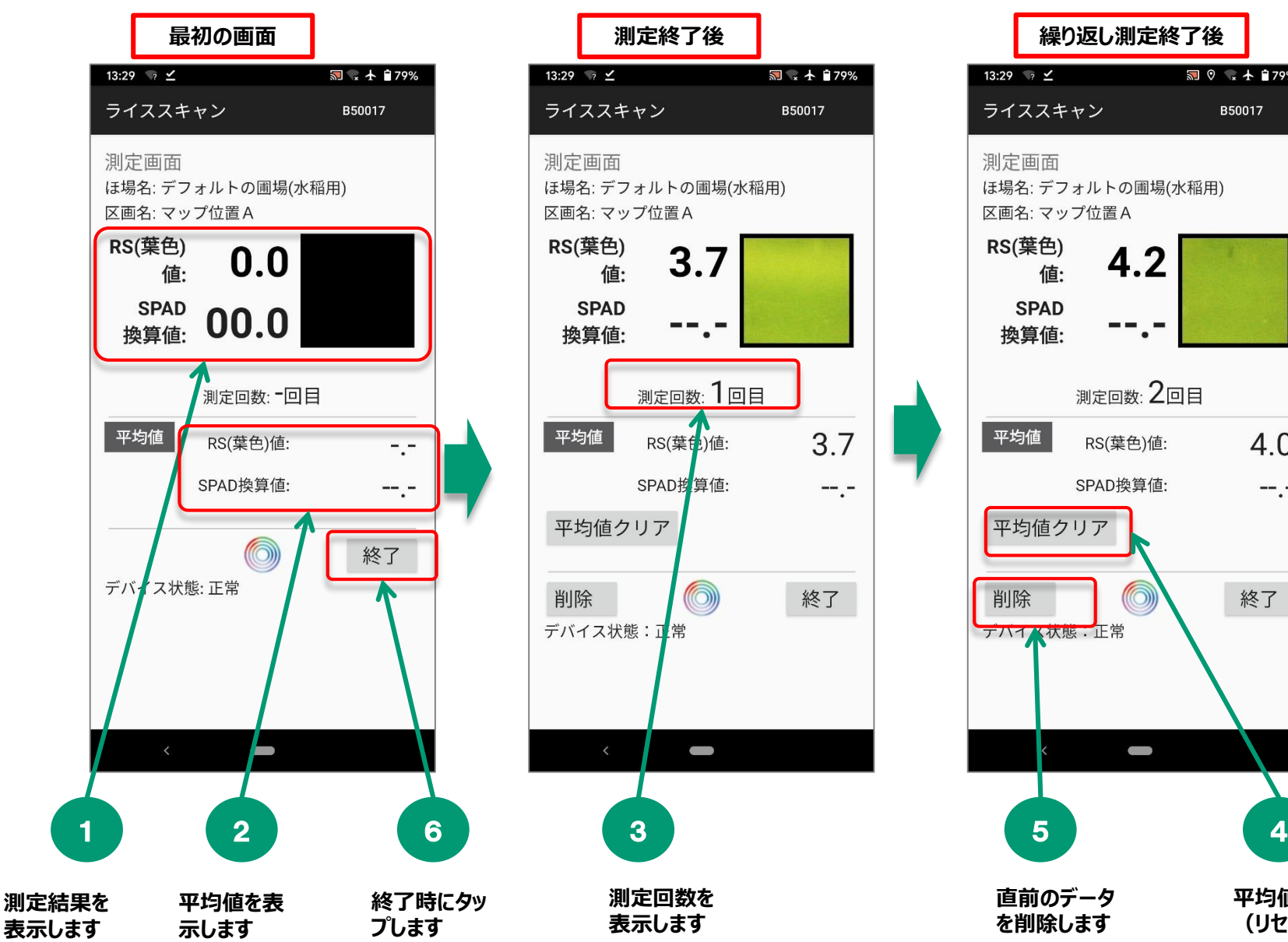

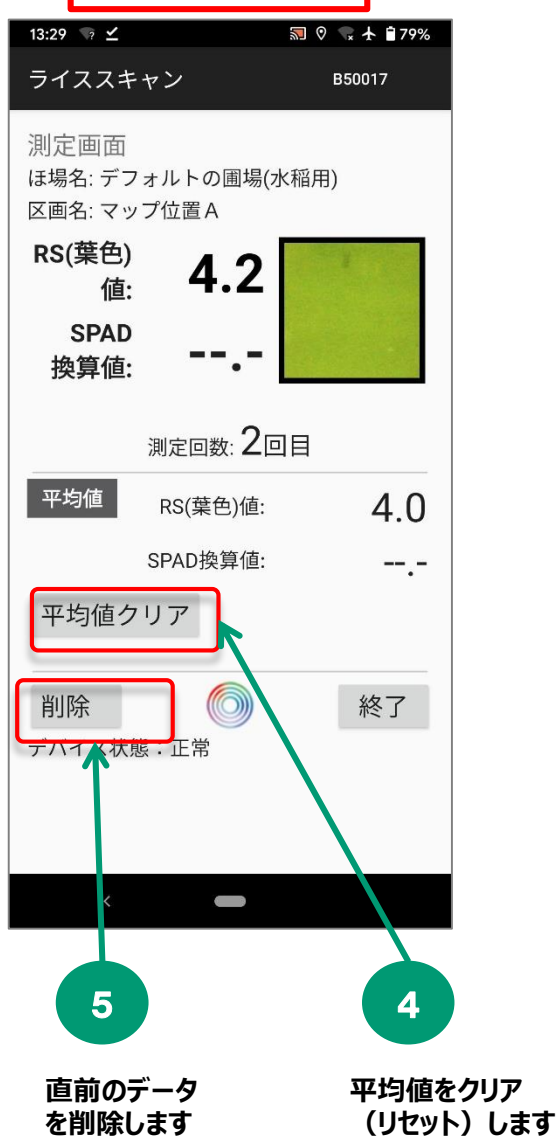

<span id="page-18-0"></span>**<sup>6</sup> 手入力モード(データ登録)**

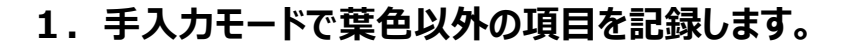

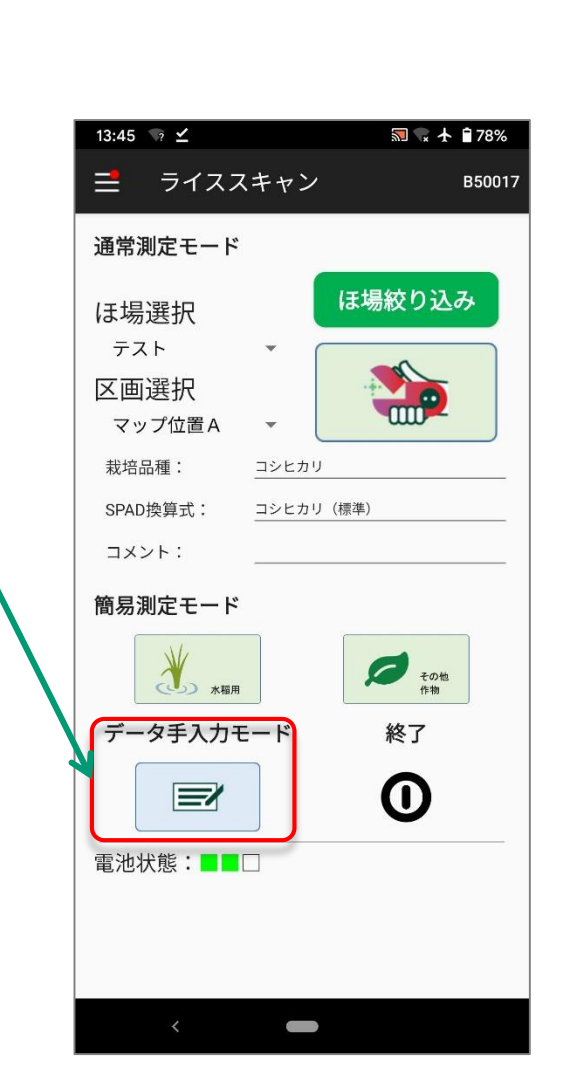

**タップします**

1

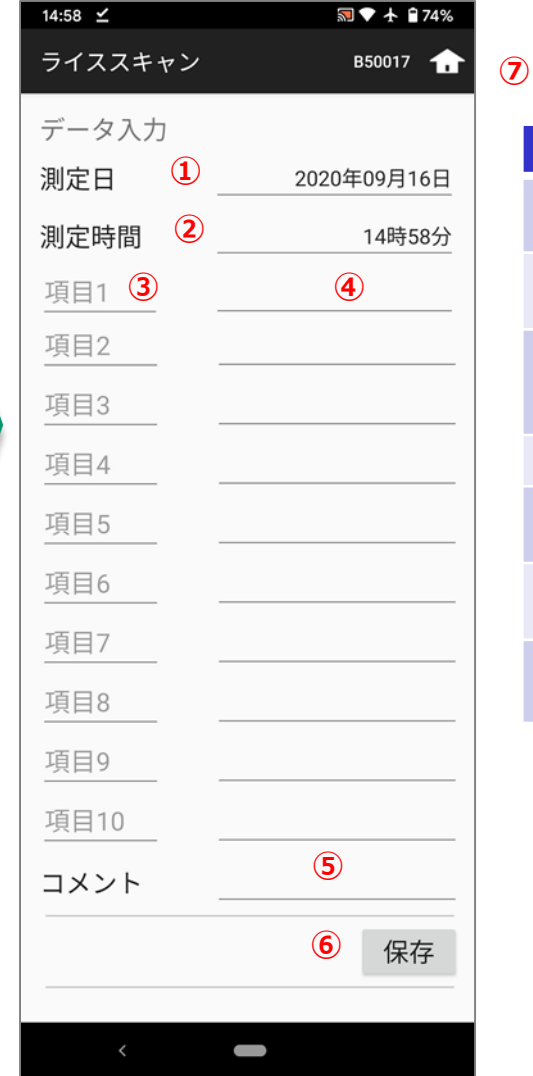

### **限定コースではご利用いただけません。**

目次に戻る

max

Within, the Future

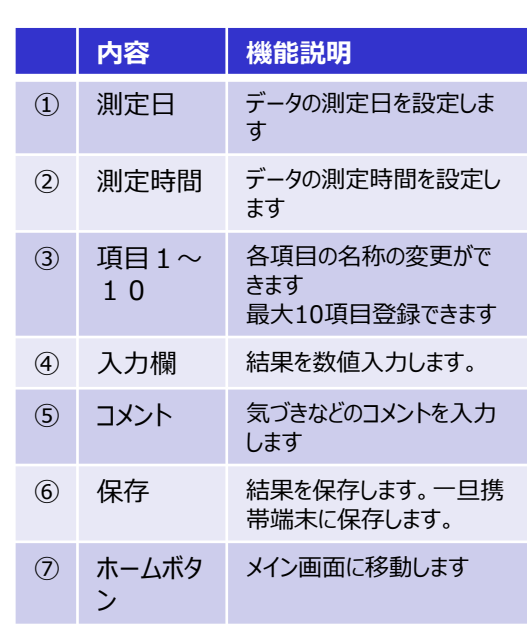

<span id="page-19-0"></span>**7-1 データ件数&共有(データ共有)**

**1.データは端末の指定フォルダーに保存されます。**

**フィルダー内にデータがあると、メイン画面の左上に赤丸、端末設定画面内 端末データ 送信にデータ件数を表示します。**

**2.共有するデータにチェックを入れます。**

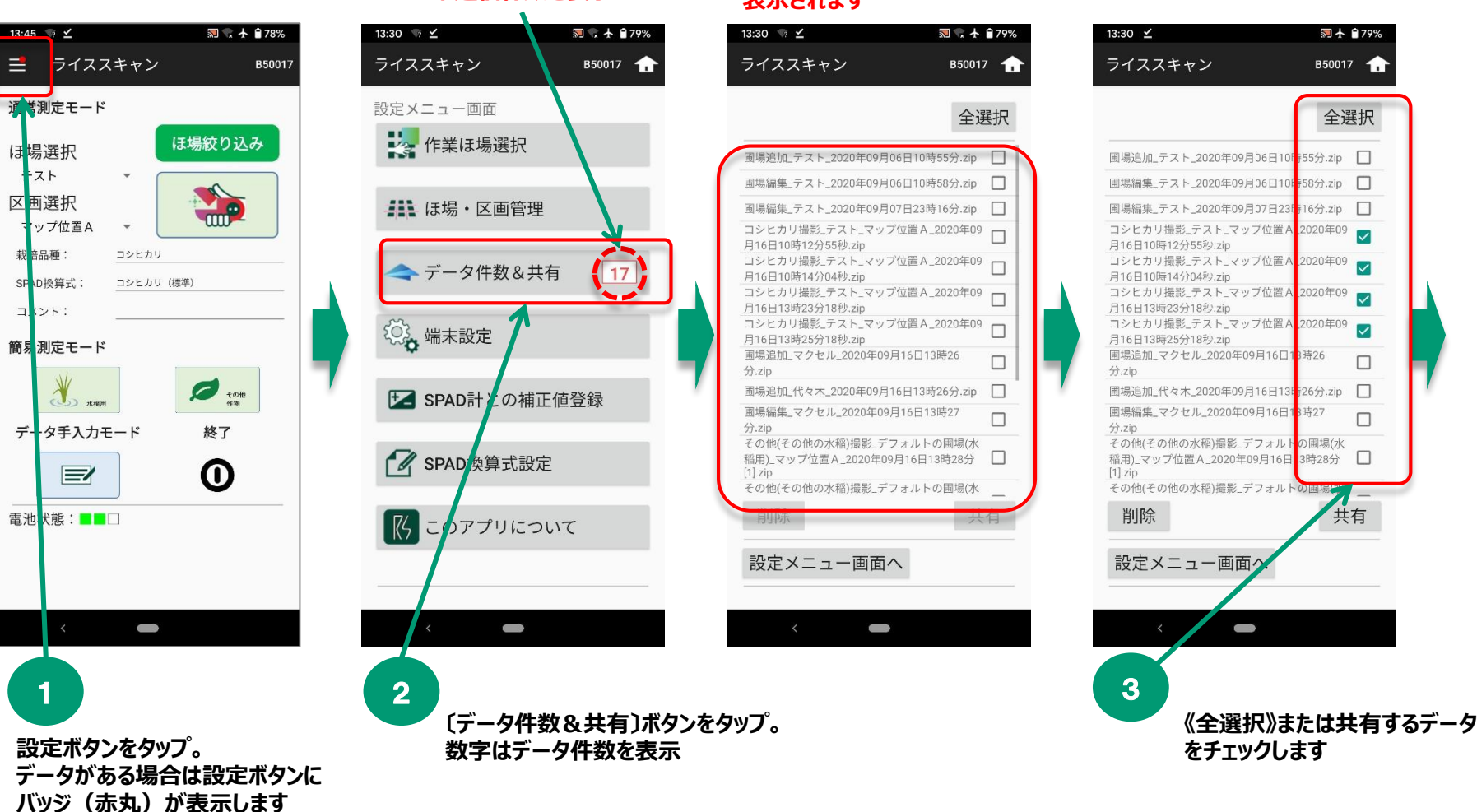

### **携帯端末内のデータの一覧が 未送信件数を表示 表示されます**

**携帯端末とデバイスとの**

maxe

Within, the Future

**携帯端末をインターネッ**

**接続は解除します。**

**トに接続します。**

目次に戻る

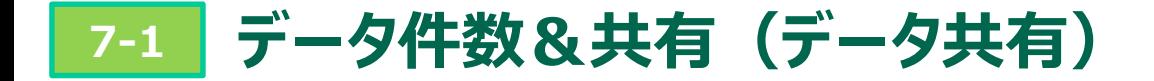

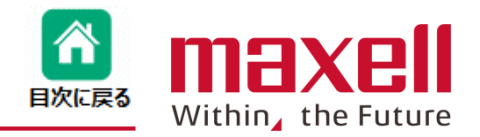

**携帯端末とデバイスとの**

**携帯端末をインターネッ**

**接続は解除します。**

**3.共有方法を選択します。(メールで送信またはクラウドサーバーへの転送ができます) 4.メールを選択した場合、メール送信画面が表示されます。送信先メールアドレスを入力 後、送信ボタンでメールが送信されます。**

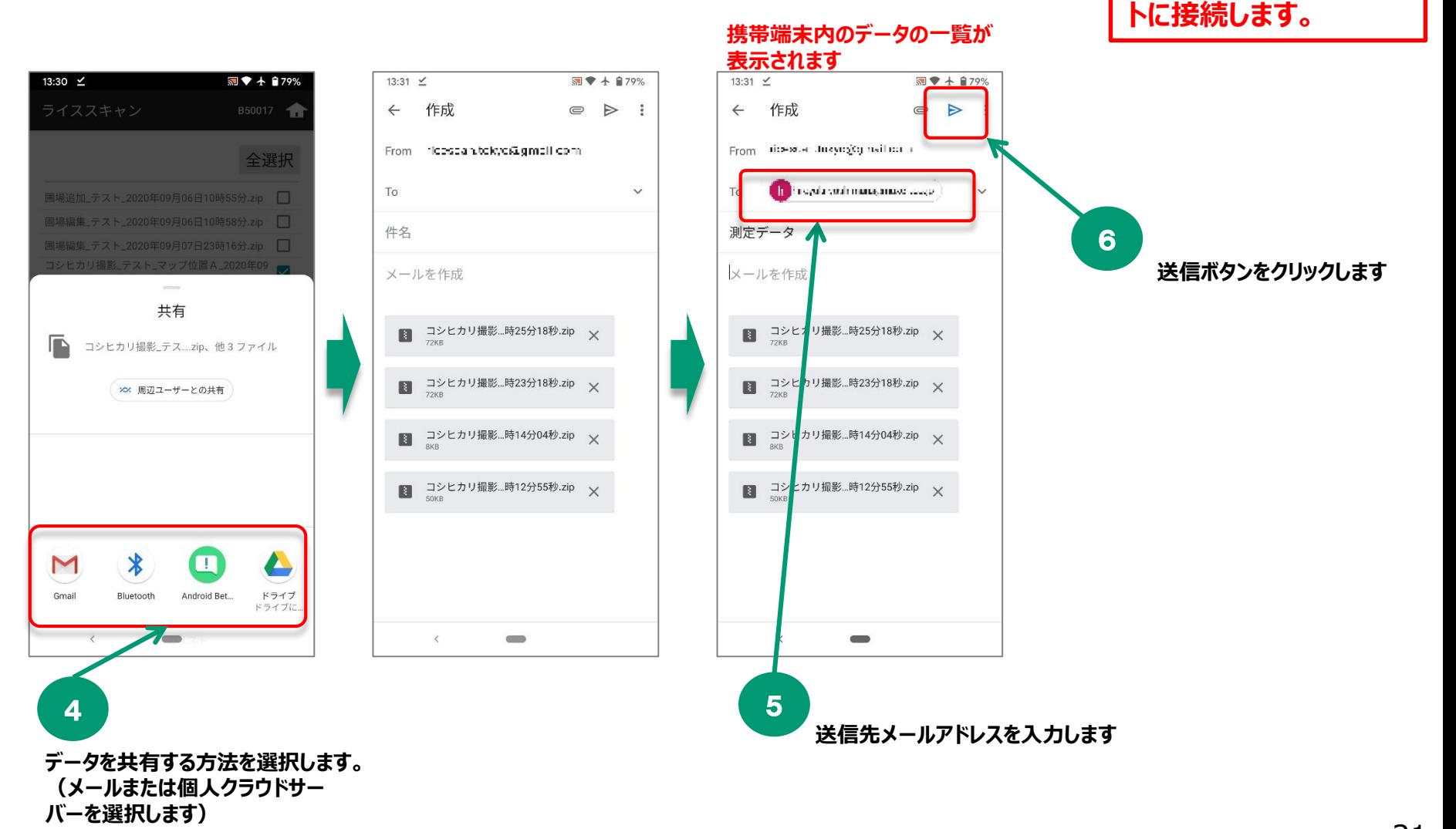

 $\circ$  CAll Rights Reserved, Copyright 2019 Maxell, Ltd. 21

<span id="page-21-0"></span>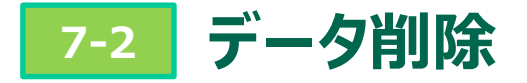

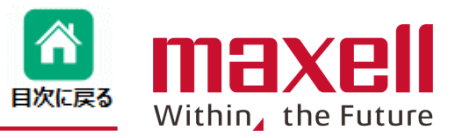

- **1.設定メニュー画面の[データ件数&共有]をタップします。**
- **2.削除するデータにチェックを入れ、削除ボタンをタップします。**
- **3.確認画面がでますので、[OK]をタップします。**
- **4.選択したデータが削除されました。**

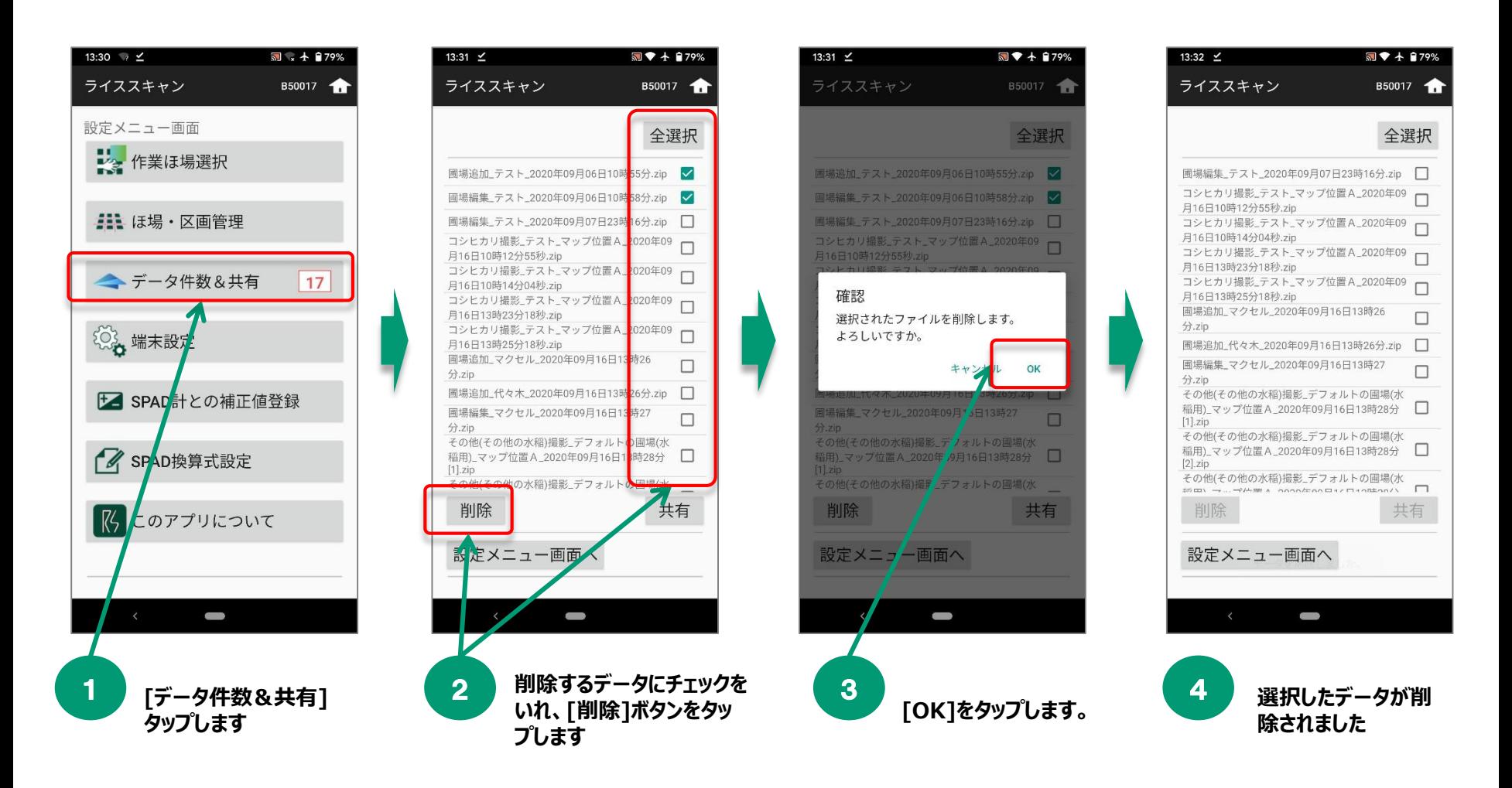

<span id="page-22-0"></span>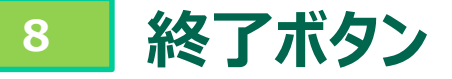

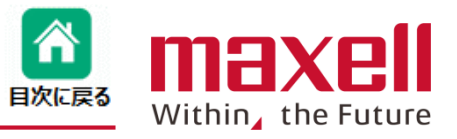

■測定終了時に、"機内モード"などの設定を元に戻すために設定画面が開きます。 **携帯端末の本体設定を通常ご使用の状態の戻すためにご利用ください。**

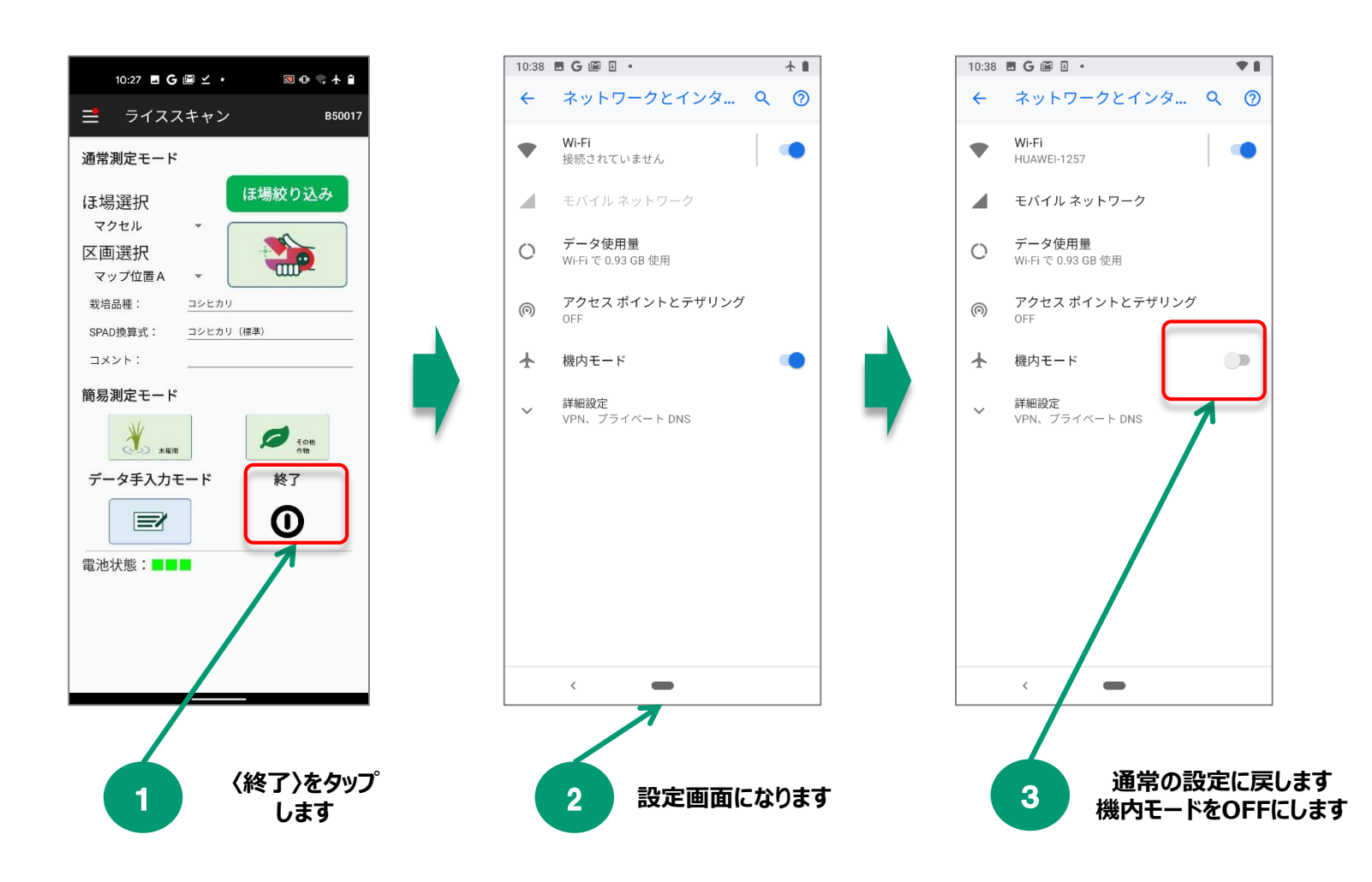

<span id="page-23-0"></span>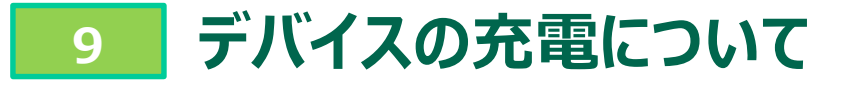

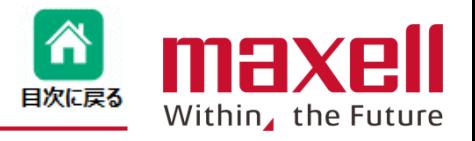

- **1.本デバイスは電源にリチウムイオン電池(バッテリー)を使っています。本製品に付属のACアダプタと充電用USB ケーブルを使ってバッテリーを充電します。**
- **2.バッテリーの残量は以下で確認できます。**
	- **① デバイス本体の電源/エラー表示LED-緑で点滅(残量が20%以下です)**
	- **② アプリケーションのメイン画面下のステータスバーー ■■■ 満充電です**
		- **■■□ 80~20%です**
		- **■□□ 20%以下です。充電してください**

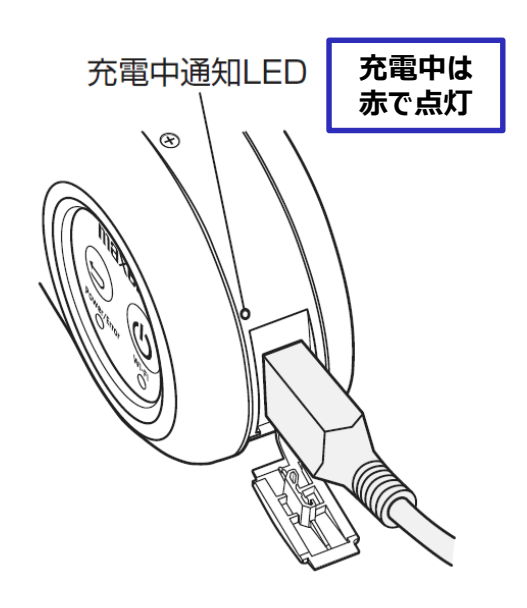

- **❶ 本体側面の USB 端子キャップをはずしてください。**
- 2 充電用 USB ケーブルを本体側面の USB 端子 (USB micro-B)に接続してください。
- ❸ AC アダプタに充電用 USB ケーブルを接続し、コン セントに差し込んでください。
- 4 正しく接続されていると本体の USB 端子上の充電 中通知 LED が点灯し、充電を開始します。(満充電 の場合は点灯しません)
- ❺ 充電用 LED が消灯すると、充電完了となります。

充電しながらの使用はできません。安全のため、本体の電源が入った状態 で充電すると本体の電源が OFF になるように設計されています。十分に充電 してからご使用ください。